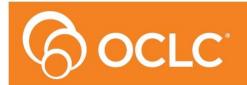

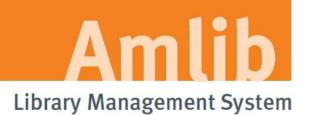

# **OpenReports Installation Guide**

# Version 6.2

Last Updated: 21 June 2016

#### © 2016 OCLC (UK) Ltd

ALL RIGHTS RESERVED. Permission is granted to electronically copy and to print in hard copy portions of this document for training purposes by licensed users of the Amlib Library Management System. Any other uses – including reproduction for purposes other than those noted above, modification, distribution, republication, transmission, re-transmission, modification, or public showing – without the prior written permission of OCLC (UK) Ltd – is strictly prohibited.

#### Support:

Australia: 1300 260 795 (Local call cost in Australia) Email: support-amlib@oclc.org Amlib Help Desk (TOPdesk): https://oclc.topdesk.net/tas/public/login/form OCLC Amlib Support Documentation: https://www.oclc.org/support/services/amlib.en.html

#### Sales:

Australia: 1300 260 795 (Local call cost in Australia)

Fax: +61 (0) 3 9929 0801 Email: <u>sales-amlib@oclc.org</u>

#### www.oclc.org/en-AU/

# TABLE OF CONTENTS

| WELCOME                                                                                 |
|-----------------------------------------------------------------------------------------|
| OVERVIEW                                                                                |
| BEFORE YOU BEGIN THE INSTALLATION                                                       |
| Read the Installation Notes First                                                       |
| Serial Numbers Required for Installation of Amlib Modules                               |
| OPENReports SUPPORTED OPERATING SYSTEMS & SYSTEM REQUIREMENTS                           |
| SECTION 1: Pre Requisites                                                               |
| SECTION 2: INSTALL OpenReports                                                          |
| Install OCLC OpenReports                                                                |
| SECTION 3: configure Database connection                                                |
| APPENDIX A: Installation of Required .NET Components10                                  |
| APPENDIX B: Installation/Configuration of IIS11                                         |
| Install IIS with .NET support on Windows Server 201211                                  |
| Install IIS with .NET support on Windows Server 2008 or 2008 R2                         |
| Install IIS with .NET support on Windows 7 and Windows Vista                            |
| APPENDIX c: Troubleshooting                                                             |
| Issue 1: Database name Error13                                                          |
| Issue 2: Authorisation Service Connection Error14                                       |
| Issue 3: Installer fails to install correctly14                                         |
| Issue 4: Error while trying to connect to Authorisation Service: Credential are invalid |

# WELCOME

Welcome to the **OPENReports** Installation Guide.

#### OVERVIEW

The installation of the **Open Reports** involves the following steps:

- 1. Install OPENReports
- 2. Configure Database Connection

**Note**: It can be installed on the Amlib server or a separate server depending whether it's to be for internal use or external use

# **BEFORE YOU BEGIN THE INSTALLATION...**

Before Installing OpenReports you must have upgraded to or installed Amlib 6.1 on your

server.

#### **Read the Installation Notes First**

Please carefully read the entire installation guide prior to commencing the actual **OPENReports** installation.

If you have any questions please log a support call on TOPdesk <a href="https://oclc.topdesk.net/tas/public/login/form">https://oclc.topdesk.net/tas/public/login/form</a>

If you do not know your TOPdesk login please email <u>support-anz@oclc.org</u> and we will send it to you.

# Serial Numbers Required for Installation of Amlib Modules

The **OPENReports** installation requires a Serial key. Your library is covered for installation & use of OPENReports by your Library's Amlib licence. Please contact Amlib Support via Topdesk <u>https://oclc.topdesk.net/tas/public/login/form</u> before commencing the installation to receive this Serial key.

# **OPENREPORTS SUPPORTED OPERATING SYSTEMS & SYSTEM REQUIREMENTS**

| Operating System | • Windows Server 2008, 2012                                                  |
|------------------|------------------------------------------------------------------------------|
|                  | Windows 7                                                                    |
| .Net Framework   | • 4.6 or higher including Web Server (IIS) Support and HTTP Activation       |
| IIS              | 6.0 or later with ASP.net support installed                                  |
| Java runtime     | • 6.0 or later                                                               |
| Memory (RAM)     | Minimum 4GB                                                                  |
| Hard Disk        | Minimum 40GB depending on the size of the catalogue                          |
| Browser          | IE 10 or higher                                                              |
|                  | Chrome, Firefox, Opera                                                       |
| JavaScript       | Must be activated                                                            |
| Cookies          | Must be activated                                                            |
|                  | Automatic mobile device detection does not work without cookies. When        |
|                  | cookies are disabled, the site can't store culture information [for example, |
|                  | the language that is selected and the date settings] and the login           |
|                  | information is stored in a way that is considered to be unsafe.              |

# SECTION 1: PRE REQUISITES

If not installed already you must first install Adobe Acrobat Reader

**IIS** with **ASP.NET** support must also be installed. For information on how to complete this please see **Appendix A and B.** 

#### SECTION 2: INSTALL OPENREPORTS

#### Install OCLC **OpenReports**

OpenReports Software can all be found in the Version 6.2 folder, here under the '<u>Set up Programs'</u> tab in the Amlib support section on the OCLC.org website.

 Run installer <u>OCLC.REPORT.OpenReportsSetup.exe</u> – the installer main view screen will display:

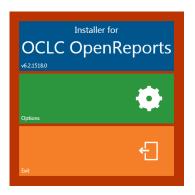

- 2. Select **Options** the options view screen will display
- 3. Enter the **IIS host** name, this should be the host name of the server/computer or if it is only to be accessed via network or a public domain name e.g.: <u>http://library.yourinstitution.com</u>
- Enter the **IIS port** number you have assigned to OPENReports.
  *Note:* if you have instances of NetOPAC or OpenOPAC installed ensure there are no confusion between the port numbers. Each application will need its own port number
- 5. Enter your Serial Key provided by OCLC

| IIS Host   | localhost |
|------------|-----------|
| IIS Port   | 85        |
| Database   | SQLSERVER |
| Serial key | xxxxxx    |
|            |           |
|            | Close     |
|            |           |

6. Select **Close** – the installer main view will display with the option to start the installation process enabled:

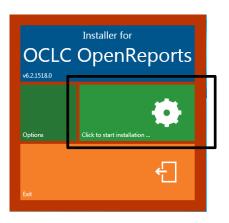

- 7. Select Click to start installation....
- 8. On completion of the installation a Complete message is shown on the installer main view:

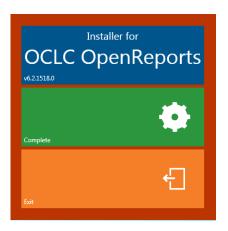

9. Select Exit to finish the installation

# SECTION 3: CONFIGURE DATABASE CONNECTION

1. Open a browser and enter the OpenReports URL. Enter <u>http:// host name : port number</u> as provided in section 1, step 5for example: <u>http://library.yourinstitution.com:85/</u>

| ( S ( http://localhost85/Login.aspc?ReturnUrl=%2f P - C ( Log in x) | <b>- ×</b><br>∂ ☆ © |
|---------------------------------------------------------------------|---------------------|
| OpenReports                                                         |                     |
| Log in                                                              | Change connection   |
| Please enter your username and password                             |                     |
| Usemame Password                                                    |                     |
| Password                                                            |                     |
| Log in                                                              |                     |
|                                                                     |                     |

2. Select the **Change connection** button on the top right-hand corner - the database connection screen will display:

|   | Database name | Schema name | Connection string                                             | Test   |
|---|---------------|-------------|---------------------------------------------------------------|--------|
| 1 | S61CAT        | dbo         | Data Source=localhost;uid=sa;pwd=sa;initial catalog=S61CAT;   | 🔽 Test |
| 2 | S61LIB        | dbo         | Data Source=localhost;uid=sa;pwd=sa;initial catalog=S61LIB;   | 🔽 Test |
| 3 | S61LOCAL      | dbo         | Data Source=localhost;uid=sa;pwd=sa;initial catalog=S61LOCAL; | 🔽 Test |
| 4 | S61STATS      | dbo         | Data Source=localhost;uid=sa;pwd=sa;initial catalog=S61STATS; | 🔽 Test |
|   | 1             |             |                                                               | 🔽 Test |

- 3. Update the following field:
  - a. Leave the <u>Authorisation Service</u> as default:

| Authorisation Service http://localhost:8961/AmlibAuthorisationService Test |
|----------------------------------------------------------------------------|
|----------------------------------------------------------------------------|

b. Update each Database connection string line to reflect your database setup:

| Database name | Schema name | Connection string                                                    | Test  |
|---------------|-------------|----------------------------------------------------------------------|-------|
| AMCAT         | dbo         | Data Source=localhost;uid=SYSADM;pwd=SYSADM;initial catalog=AMCAT;   | Tes   |
| AMLIB         | dbo         | Data Source=localhost;uid=SYSADM;pwd=SYSADM;initial catalog=AMLIB;   | Tes   |
| AMLOCAL       | dbo         | Data Source=localhost;uid=SYSADM;pwd=SYSADM;initial catalog=AMLOCAL; | Tes   |
| AMSTATS       | dbo         | Data Source=localhost;uid=SYSADM;pwd=SYSADM;initial catalog=AMSTATS; | Tes   |
|               |             |                                                                      | V Tes |

a. Id: Leave as default
 b. Database Name: Type in Database name
 e.g. AMCAT, AMLIB,AMLOCAL, AMSTATS
 c. Schema Name: Leave as default

d. Connection String:

Data Source=**XXX**;uid=**XXX**;pwd=**XXXX**;initial catalog=**XXX**;

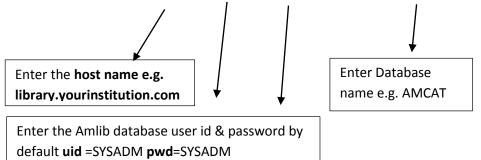

- e. To ensure the database connection string have been entered correctly select the **Test** button.
  - i. On entering the database connection <u>correctly</u> the following message will appear:

| 🗙 Close 🖹 Save                         |                                            |
|----------------------------------------|--------------------------------------------|
| Connected successfully to the database |                                            |
| ii. On entering the database co        | nnection <u>in-correctly</u> the following |

| 🗙 Close 🕒 Save           |  |
|--------------------------|--|
| Database name is invalid |  |

See: <u>Issue 1: Database name Error</u> for resolution

- 4. If all database connection string have been tested correctly select the Save button
- 5. Select the **Close** button to complete the setup

#### APPENDIX A: INSTALLATION OF REQUIRED .NET COMPONENTS

#### Windows Server 2012

- 1. On the Start page > Select Server Manager Tile > Select OK.
- 2. In Server Manager > select Dashboard > Select > Add roles and features.
- 3. In the Add Roles and Features Wizard [on the Before you begin page] > Select Next.
- On the Select installation type page > select Role-based or feature-based installation > Select Next.
- 5. On the Select destination server page > select a server from the server pool > select your server > Select Next.
- 6. On the **Select server roles** page, expand **Application Server** and ensure the following is installed:

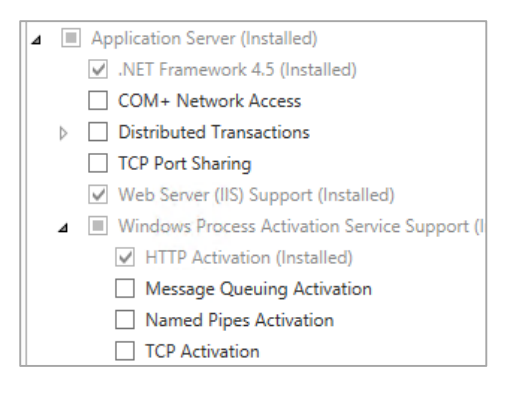

7. On the next page make sure the following are installed:

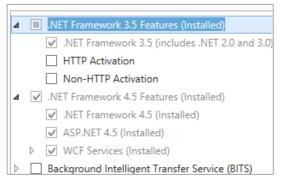

Confirm and finalise installation, please note that you may require the Windows Server 2012 installation media to complete this installation

#### Windows Server 2008

Please run the .NET installer provided with the OpenOPAC installers.

# APPENDIX B: INSTALLATION/CONFIGURATION OF IIS

#### Install IIS with .NET support on Windows Server 2012

- 1. On the **Start** page > Select the **Server Manager** Tile > Select **OK**.
- 2. In Server Manager > Select Dashboard > Select Add roles and features.
- 3. In the Add Roles and Features Wizard, [on the before you begin page] > Select Next.
- On the Select installation type page > Select Role-based or feature-based installation > Select Next.
- On the Select destination server page, select > Select a server from the server pool, > select your server > Select Next.
- 6. On the Select server roles page > select Web Server (IIS) > Select Next.
- 7. On the **Select features** page > Select **Next**.
- 8. On the Web Server Role (IIS) page > Select Next.
- On the Select role services page, note the preselected role services that are installed by default, expand the Application Development node, and then > select ASP.NET 4.5. (If you installed .NET 3.5, select ASP.NET 3.5 also.)
- 10. On the **Summary of Features to install** page, confirm your selections, and then > Select **Install**.
- 11. In the Add features that are required for ASP.NET 4.5? box > Select Add Features.The following additional features are added:
- 12. .NET Extensibility 4.5
- 13. ISAPI Extensions
- 14. ISAPI Filters
- 15. .NET Extensibility 3.5 (If ASP.NET 3.5 was selected)
- 16. > Select Next.
- 17. On the Confirm installation selections page > Select Install.
- 18. On the **Installation progress** page, confirm that your installation of the Web Server (IIS) role and required role services completed successfully, and then > select **Close**.
- 19. To verify that IIS installed successfully, type the following into a web browser:

#### http://localhost

The default IIS Welcome page is displayed.

# Install IIS with .NET support on Windows Server 2008 or 2008 R2

- 1. Select Start > Administrative Tools > Select Server Manager.
- 2. In Roles Summary > Select Add Roles.
- 3. Use the Add Roles Wizard to add the Web server role.
- 4. On the **Select Role Services** page, note the preselected role services that are installed by default, and then select the following additional role services:
  - ASP.NET
  - .NET Extensibility
  - Request Filtering
  - o **ISAPI**
  - ISAPI Extensions
- 5. On the **Summary of Features to install** page, confirm your selections > Select **Install**.
- 6. On the **Installation Results** page, confirm that your installation of the Web Server (IIS) role and required role services completed successfully > select **Close**.
- To verify that IIS installed successfully, type the following into a Web browser: http://localhost
   You should see the default IIS Welcome page

You should see the default IIS Welcome page.

# Install IIS with .NET support on Windows 7 and Windows Vista

- 1. Select **Start** > Select **Control Panel**.
- 2. In Control Panel > Select Programs > Select Turn Windows features on or off.
- 3. In the **Windows Features** dialog box, Select **Internet Information Services** to install the default features, and then select the following additional features:
  - ASP.NET
  - .NET Extensibility
  - Request Filtering
  - o **ISAPI**
  - ISAPI Extensions
- 4. Select **OK** to close the **Windows Features** dialog box.
- To verify that IIS installed successfully, type the following into a Web browser: http://localhost

You should see the default IIS Welcome page.

# **APPENDIX C: TROUBLESHOOTING**

#### Issue 1: Database name Error

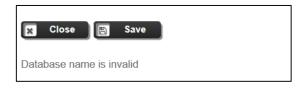

**Resolution:** The above message indicate either the database name and/or connection string have been defined incorrectly.

Please verify the database name specified by checking the SQL.ini file inside your /Amlib folder on your server. *The below <u>example</u> of the SQL.ini file indicate that the correct database name which are:* <u>AM6CAT, AM6LIB, AM6LOCAL, AM6STATS & AM6WEB</u> that need to be entered into the 'Connection Settings' under the Database name field, and <u>huynhpme</u> needs to be entered into the connection string field:

| [Odbertr]                                                                                    |  |  |  |  |  |
|----------------------------------------------------------------------------------------------|--|--|--|--|--|
| ; The following is for the ODBC / SQLServer router. The DSN keyword will                     |  |  |  |  |  |
| ; be the same as the System Data Source setup in the ODBC32 setup                            |  |  |  |  |  |
| ; in Control Panel                                                                           |  |  |  |  |  |
| longbuffer=20000                                                                             |  |  |  |  |  |
| REMOTEDBNAM = AM6CAT, DRIVER=SQL Server: SERVER=huynhpme\SQLEXPRESS; DATABASE=AM6CAT         |  |  |  |  |  |
| REMOTEDBNAM = AM6LIB, DRIVER=SQL Server: SERVER=huynhpme\SQLEXPRESS; DATABASE=AM6LIB         |  |  |  |  |  |
| REMOTEDBNAM = AM6LOCAL, DRIVER=SQL Server; SERVER=huynhpme\SQLEXPRESS; DATABASE=AM6LOCAL     |  |  |  |  |  |
| REMOTEDBNAM = AM6STATS, DRIVER=SQL Server; SERVER=huynhpme\SQLEXPRESS; DATABASE=AM6STATS     |  |  |  |  |  |
| REMOTEDBNAM <b>= AM6WEB, D</b> RIVER=SQL Server: SERVER=huynhpme\SQLEXPRESS; DATABASE=AM6WEB |  |  |  |  |  |
|                                                                                              |  |  |  |  |  |

| ld | Database name | Schema name | Connection string Test                   |
|----|---------------|-------------|------------------------------------------|
| 1  | AM6CAT        | dbo         | Data Source =huynpme uid=SYSADM;pwd=SYS, |
| 2  | AM6LIB        | dbo         | Data Source =huynpme uid=SYSADM;pwd=SYS, |
| 3  | AM6LOCAL      | dbo         | Data Source =huynpme uid=SYSADM;pwd=SYS, |
| 4  | AM6STATS      | dbo         | Data Source =huynpme uid=SYSADM;pwd=SYS, |

# Issue 2: Authorisation Service Connection Error

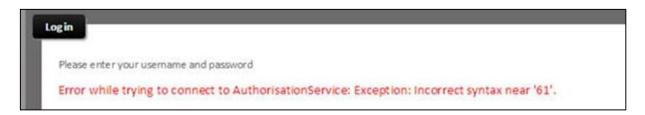

**Resolution:** The above message indicate that database name specified inside the 'Connection Settings' screen contains invalid characters.

Please verify the database name specified by checking the SQL.ini file inside your /Amlib folder on your server. The below <u>example</u> of the SQL.ini file indicate that the correct database name which are: <u>AM6CAT, AM6LIB, AM6LOCAL, AM6STATS & AM6WEB</u> that need to be entered into the 'Connection Settings' screen

| F [Odbertr]                                                                                         |  |  |  |  |  |  |
|----------------------------------------------------------------------------------------------------|--|--|--|--|--|--|
| ; The following is for the ODBC / SQLServer router. The DSN keyword will                            |  |  |  |  |  |  |
| ; be the same as the System Data Source setup in the ODBC32 setup                                   |  |  |  |  |  |  |
| ; in Control Panel                                                                                  |  |  |  |  |  |  |
| longbuffer=20000                                                                                    |  |  |  |  |  |  |
| REMOTEDBNAM <mark>E=AM6CAT,D</mark> RIVER=SQL Server;SERVER=huynhpme\SQLEXPRESS;DATABASE=AM6CAT     |  |  |  |  |  |  |
| REMOTEDBNANE=AM6LIB,DRIVER=SQL Server;SERVER=huynhpme\SQLEXPRESS;DATABASE=AM6LIB                    |  |  |  |  |  |  |
| REMOTEDBNANE=AM6LOCAL, DRIVER=SQL Server; SERVER=huynhpme\SQLEXPRESS; DATABASE=AM6LOCAL             |  |  |  |  |  |  |
| REMOTEDBNAN <mark>E=AM6STATS</mark> ,DRIVER=SQL Server;SERVER=huynhpme\SQLEXPRESS;DATABASE=AM6STATS |  |  |  |  |  |  |
| REMOTEDBNAM <mark>E=AM6WEB,D</mark> RIVER=SQL Server;SERVER=huynhpme\SQLEXPRESS;DATABASE=AM6WEB     |  |  |  |  |  |  |

**Issue 3:** Installer fails to install correctly – please send the installer log file to the Amlib support staff.

**Resolution:** Please Log a Topdesk call for assistance <u>https://oclc.topdesk.net/tas/public/login/form</u> And attach the log files created during the install process that you will find here: C:\Users\username\AppData\Local\Temp\OpenReports\_201606xxxxxxx.log Issue 4: Error while trying to connect to Authorisation Service: Credential are invalid.

| OpenReports                                                                                                    |  |
|----------------------------------------------------------------------------------------------------|--|
| Log in<br>Please enter your username and password<br>Error while trying to connect to AuthorisationService: Credentials are invalid. |  |
| Username janet                                                                                                    |  |
| Password                                                                                                    |  |

**Resolution:** The above message indicate that either the username and/or password entered are incorrect.

Please log into Amlib Client and go to **Main>Supervisor>Username**, and verify that the username exists within the '*Username*' table and also password assigned is correct.

|     |    |        |      | F5 Query |         |      | F8 Choose F9 |                                       |       |   |
|-----|----|--------|------|----------|---------|------|--------------|---------------------------------------|-------|---|
|     |    |        |      |          |         |      |              |                                       |       |   |
|     |    | User I | Name |          |         | Loca | tion         | Circ at this<br>ocation Only<br>(Y/N) | Level | ^ |
| JAS |    |        |      |          | BRIM    |      |              | Y                                     | 100   |   |
| OP  | AC |        |      |          | MOBILE  |      |              | Y                                     | 10    |   |
| PET | ER |        |      |          | CHELSEA |      |              | <br>Y                                 | 100   |   |
| STA |    |        |      |          | CHELSEA |      |              | <br>N                                 | 50    |   |

Please refer to the Amlib User Names Guide available on the OCLC website on how to add new & update existing login within Amlib.

(https://www.oclc.org/support/services/amlib/documentation/how-to-guides-documentation/supervisor.en.html)